# Piscando um LED com Arduino Princípios básicos para acionamento de componentes

Arthur Caio Vargas e Pinto

## **MANUAL DO ALUNO**

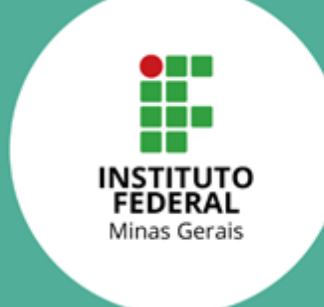

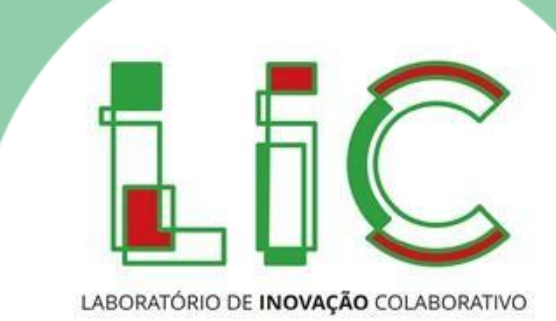

#### 1.1. Introdução

Neste curso vocês irão aprender a piscar um LED com Arduino. Pode até parecer um projeto simples, mas ele serve como base para a utilização do Arduino no controle de diversos dispositivos. Os conceitos aprendidos neste curso servirão tanto para o acionamento de LEDs quanto de outros dispositivos externos como motores, lâmpadas, e etc. Montar um circuito elétrico e criar o código de programação para fazer o LED piscar com Arduino geralmente é o primeiro passo para iniciantes, pois mostra que o aluno é capaz de programá-lo. Esse primeiro projeto é, portanto, um pequeno grande passo no aprendizado de eletrônica e programação e permite que o aluno possa se aventurar em projetos mais complexos depois.

Esta atividade servirá para introduzir os conceitos de eletrônica e programação. Se você não tem nenhum ou pouco contato com esses assuntos, não se preocupe, pois esse é um curso de curta duração e seu objetivo não é ensinar de fato a programar. O foco desta atividade é o de apresentar os principais conceitos básicos sobre essas áreas, explicar o funcionamento e permitir a manipulação dos componentes, com o intuito de despertar o seu interesse neste campo do conhecimento até então inacessível.

Vocês vão começar aprendendo o que são e como funcionam os materiais e componentes utilizados na atividade, principalmente sobre o Arduino. Verão que o LED possui polaridade e que deve ser ligado do jeito certo, além de conhecer a tabela de cores de resistores.

Após esta etapa, o professor/instrutor irá explicar o funcionamento de circuitos elétricos básicos, incluindo a ligação de componentes e como a corrente "se movimenta" pelo circuito. Haverá uma discussão sobre fontes de energia e o primeiro circuito será montado. Na terceira etapa, vocês aprenderão como utilizar o Arduino para atuar no papel de fonte para o circuito, possibilitando ligar e desligar o circuito utilizando programação. Vocês também vão aprender a montar um circuito com Arduino e a enviar o código de programação para a placa, além de entender o que cada palavra do código faz.

Por fim, serão propostos desafios para que você teste seus conhecimentos em circuitos elétricos e programação em Arduino. Ao final do curso, vocês terão sido apresentados à componentes básicos de circuitos eletrônicos e aos principais conceitos sobre eletrônica básica. Além disso, terão um contato inicial com lógica de programação e serão capazes de desenvolver seus próprios códigos a partir de um código de exemplo que será fornecido.

#### 1.2. Situação problema

Podemos construir grandes projetos de automação com a placa Arduino, capazes de receber dados e controlar grandes equipamentos. Mas antes de nos aventurarmos por esses caminhos mais complexos, precisamos conhecer e aprender a criar projetos mais simples, mas de grandes ensinamentos. Assim, este curso propõe o desafio de usar o Arduino para piscar um LED, ou seja, controlar quando ele fica aceso e quando fica apagado. Ao término do curso, você terá conhecimento técnico e motivação suficientes para pesquisar e aprender mais sobre Arduino, eletrônica e programação, criando projetos cada vez mais complexos e interessantes.

#### 1.3. Questão motriz

A questão motriz que nos motiva a realizar esta atividade é: **Como utilizar a eletrônica para realizar o acionamento de dispositivos?** Para responder à essa pergunta, utilizaremos uma lâmpada de LED de baixa potência e veremos circuitos e códigos de programação para controlá-la. Os códigos que estudaremos para o LED servirão de base para o controle de dispositivos mais complexos.

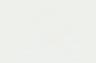

Para este curso utilizaremos alguns componentes eletrônicos juntamente com a placa Arduino. A seguir é apresentada a Tabela 1 em que são descritos os materiais necessários para a realização da atividade, juntamente com imagens dos equipamentos, quantitativo, e opções de substituição.

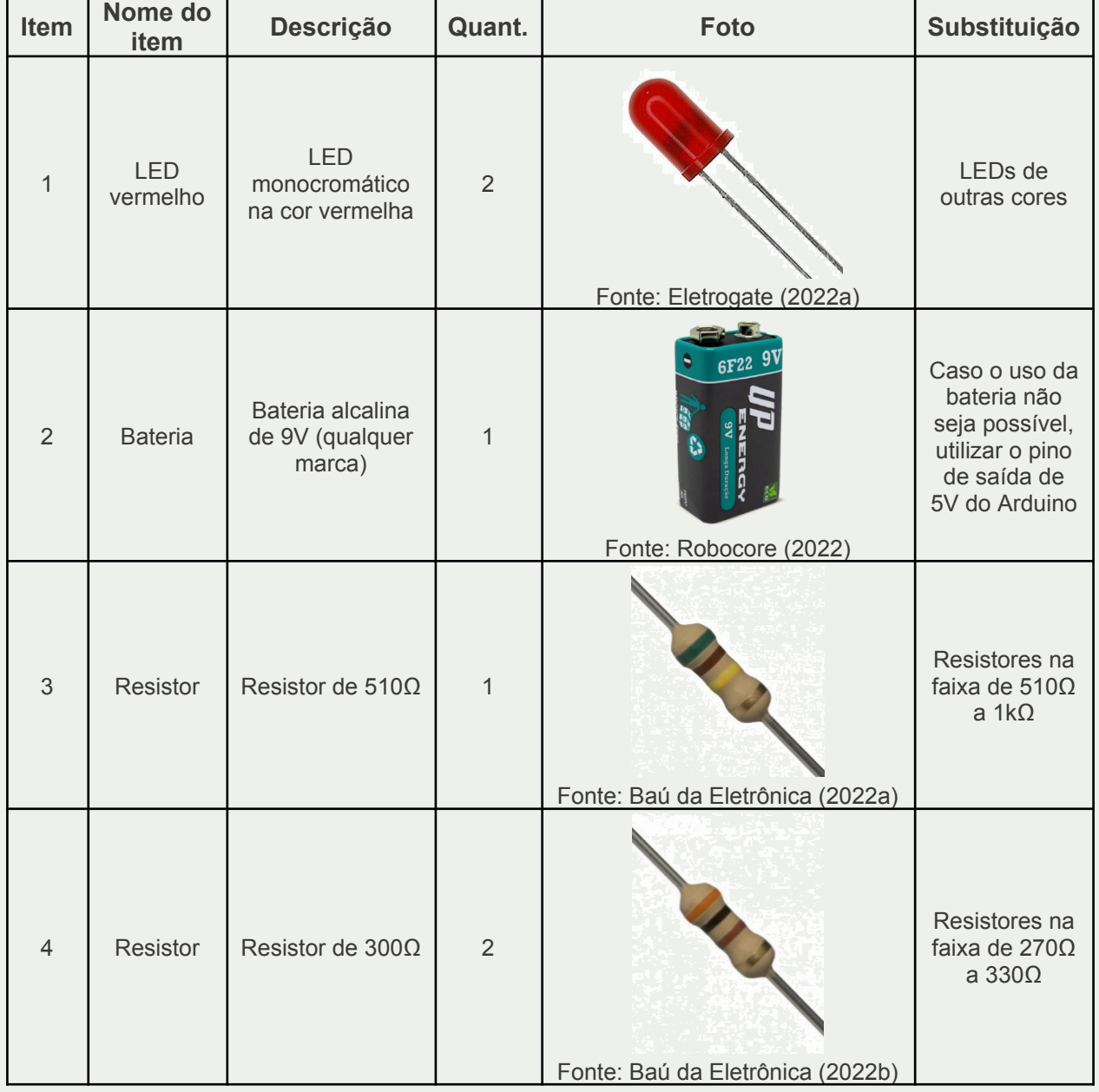

#### Tabela 1 – Materiais para o curso.

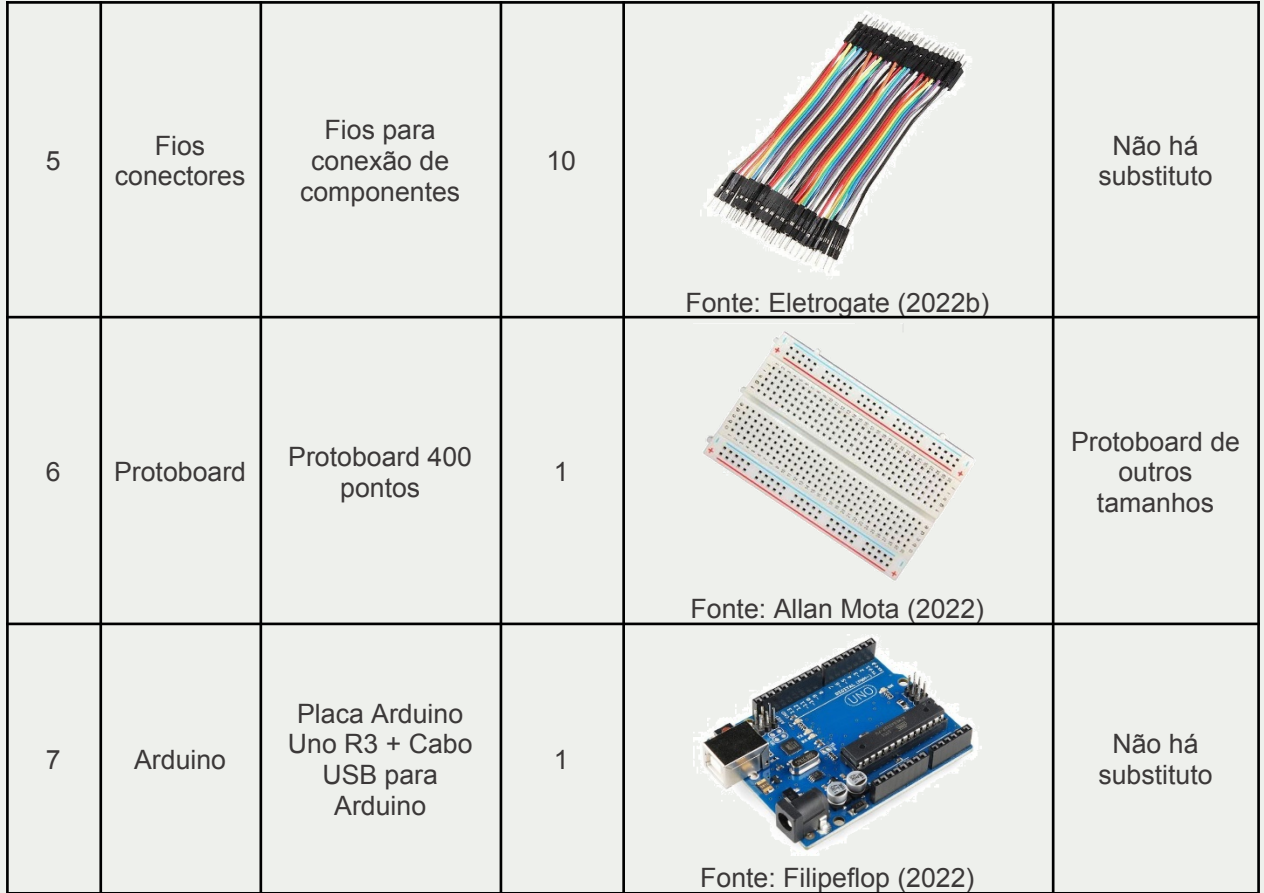

Muitos nomes que você nunca viu na vida? Fique tranquilo que vamos explicar um pouco sobre como funciona cada componente.

#### 2.1 O Arduino UNO

O Arduino é uma placa de código aberto projetada na Itália que surgiu para ser utilizada como forma de prototipagem eletrônica, com o objetivo de tornar a robótica e a eletrônica mais acessíveis à artistas, designers, *hobbistas* e qualquer pessoa interessada em criar objetos ou ambientes interativos. Idealizada por Massimo Banzi e David Cuartielles em 2005, a placa surgiu como uma maneira mais barata de estudar eletrônica e programação, além de ser uma excelente ferramenta para iniciantes no estudo das linguagens de programação, tornando o aprendizado de eletrônica e engenharia muito menos maçante e difícil. Desde sua criação, cada versão lançada do Arduino se mostrava mais simples e mais fácil de ser usada (MCROBERTS, 2018). Resumidamente, pode-se dizer que o Arduino é um pequeno computador que o programamos de acordo com a nossa necessidade. O Arduino possibilita a criação de projetos de diferentes tamanhos e complexidades, desde programas que acendem LEDs a sistemas de captação de dados provenientes de uma infinidade de sensores que possuam compatibilidade com a placa.

Outra característica essencial do Arduino é que todo o material, incluindo bibliotecas, hardware e o próprio software, é de código aberto, ou seja, pode ser

reproduzido e usado por qualquer pessoa sem a necessidade do pagamento de direitos autorais a seus criadores (EVANS, NOBLE e HOCHENBAUM, 2013). Além disso, a existência de uma forte comunidade online, com sites e fóruns dedicados, permitiu a criação de um extenso acervo de bibliotecas e códigos na internet. Tanto entusiastas quanto profissionais compartilham seus códigos na internet, auxiliando ainda mais iniciantes em busca de aprendizado.

O Arduino pode ser programado por meio de uma linguagem de programação própria baseada na linguagem *Wiring*, semelhante à linguagem C++. Utilizando o IDE (ambiente de desenvolvimento integrado) específico, é possível escolher a placa que se está utilizando, além de contar com diversas bibliotecas e exemplos de utilização para programadores iniciantes (SOUZA, 2014).

De forma geral, cada placa Arduino é constituída por um microcontrolador, pinos digitais e analógicos de entrada e saída e uma porta USB. Além disso, o Arduino também acompanha um ambiente de desenvolvimento para a programação no computador. Existem diversos modelos de Arduino disponíveis no mercado, cada qual com sua peculiaridade, variando número de portas, tipo de conexão USB, etc. Uma das placas mais populares e a que utilizaremos nesta aula prática é a UNO, que apresenta baixo custo e possui recursos suficientes para a execução de variados projetos.

O Arduino UNO é equipado com um microcontrolador da série ATMEGA de 8 bits. A placa possui 14 pinos digitais de entrada e saída, sendo que seis destes podem ser usados como saídas analógicas. Possui também seis entradas analógicas, conexão USB e um conector de alimentação, podendo então ser alimentado via USB, ou por meio de baterias ou fontes externas (SOUZA, 2014).

Além das portas digitais e analógicas, o Arduino UNO possui pinos de energia de 5V e 3,3V para alimentar outros componentes eletrônicos do circuito. Resumidamente, o *hardware* de um Arduino é descrito na Figura 1.

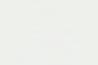

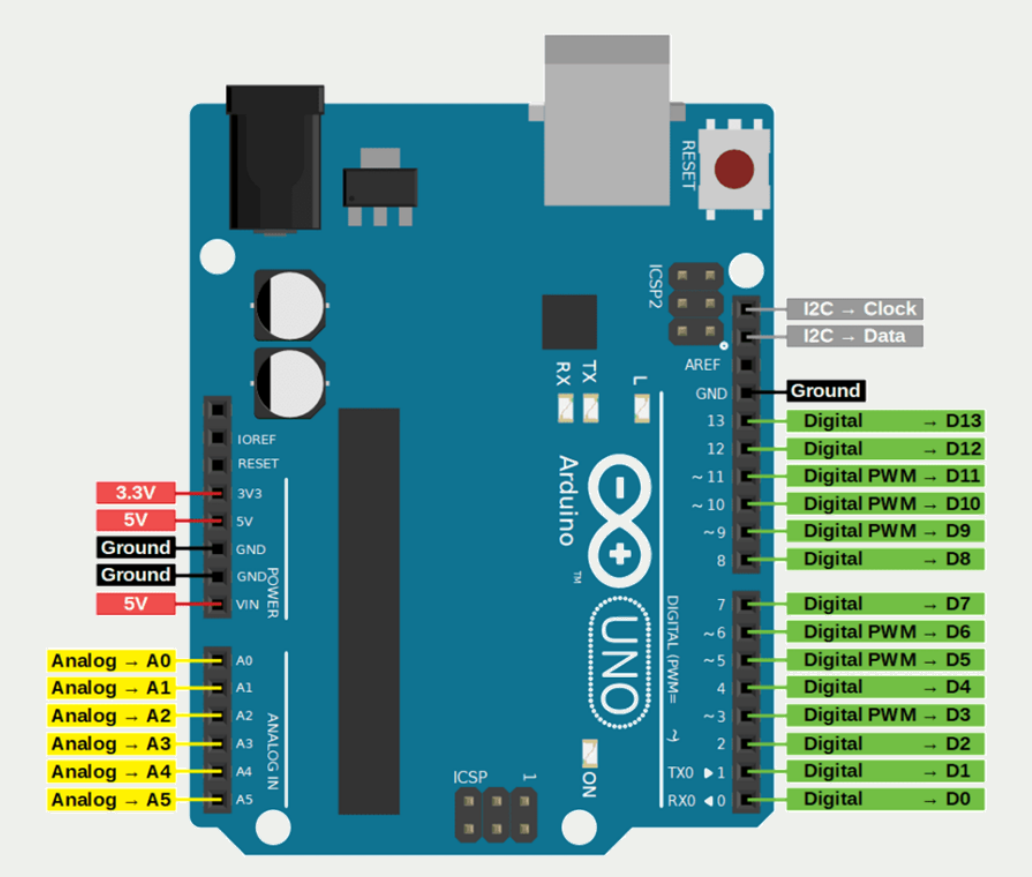

Figura 1 – Arduino UNO. Fonte: DIYIOT (2022).

## 2.2 Diodo Emissor de Luz (LED)

Um LED é um diodo emissor de luz (do inglês, *Light Emitting Diode*) que realiza um procedimento eletroquímico chamado de eletroluminescência, que é quando um material emite resposta luminosa se percorrido por uma corrente elétrica, sendo basicamente uma lâmpada que consome pouca energia. Um LED pode ser produzido em muitas cores e é utilizado principalmente como indicador luminoso em projetos eletrônicos, estando presente em quase todos os dispositivos eletrônicos para indicar que os mesmos estão energizados.

O LED, assim como alguns componentes, possui polaridade. Assim, possui um lado positivo "+" e um lado negativo "-". Para que um LED funcione corretamente, primeiramente é necessário que a polarização esteja correta. Para que isso ocorra você deve ligar o terminal positivo do LED no VCC e o negativo no GND do seu circuito, do contrário não haverá condução e isso prejudicará todo o restante do circuito. A identificação de polos de um LED pode ser feita pela estrutura do corpo do mesmo, como mostra a Figura 2.O polo positivo (anodo) conta com maior haste metálica para a ligação com a placa, além de encapsulamento plástico circular do lado positivo, enquanto o lado negativo (catodo) apresenta menor haste de contato e encapsulamento achatado, como ilustrado.

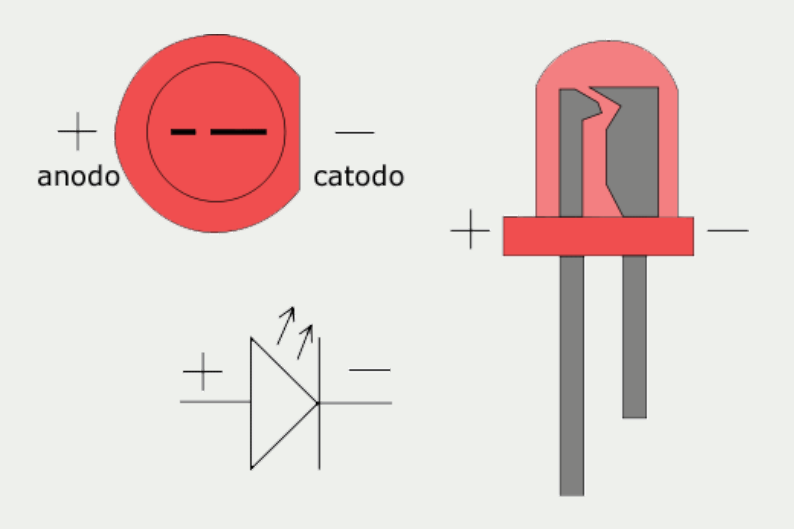

Figura 2 – Diodo emissor de luz - LED. Fonte: Locatelli (2022).

#### 2.3 Resistores

Resistores são componentes eletrônicos cuja principal função é limitar o fluxo de corrente elétrica que passa em um circuito por meio da conversão da energia elétrica em energia térmica e estão entre os dispositivos mais simples e mais comuns entre os circuitos eletrônicos.

Uma boa notícia é que diferentemente dos LEDs, resistores não possuem polaridade, por isso você pode ligar um resistor tranquilamente pois ele não tem lado positivo ou negativo, ou seja, tanto faz o lado em que é conectado.

Os resistores possuem diferentes valores de resistência, sendo que quanto maior a resistência, mais ele irá limitar a corrente que passa por ele. O valor de um resistor é fixo e é indicado pelas faixas de cores pintadas nele, de acordo com a Figura 3.

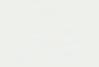

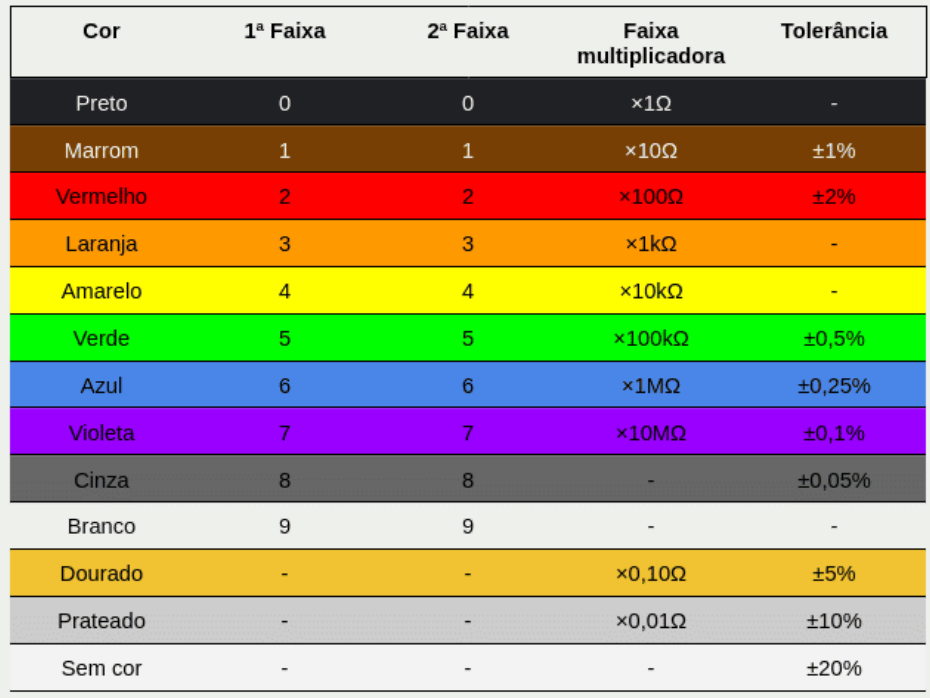

Figura 3 – Tabela de códigos de resistores. Fonte: Embarcados (2022).

#### 2.4 Protoboard

Protoboards são ferramentas que auxiliam no desenvolvimento de protótipos de circuitos eletrônicos. Com elas, torna-se desnecessária a soldagem de componentes eletrônicos em uma placa de circuito impresso. Sem dúvida, a protoboard é uma das ferramentas mais importantes para iniciantes na eletrônica.

Como dito, a grande vantagem de uma protoboard é permitir montar e testar circuitos sem que se tenha que soldar os componentes. Dessa forma, você pode testar diferentes configurações e componentes para o circuito, até encontrar a configuração final que atenda seus objetivos. Cada protoboard é composta por furos interconectados por um material condutor localizado abaixo da camada de plástico, conforme mostra a Figura 4:

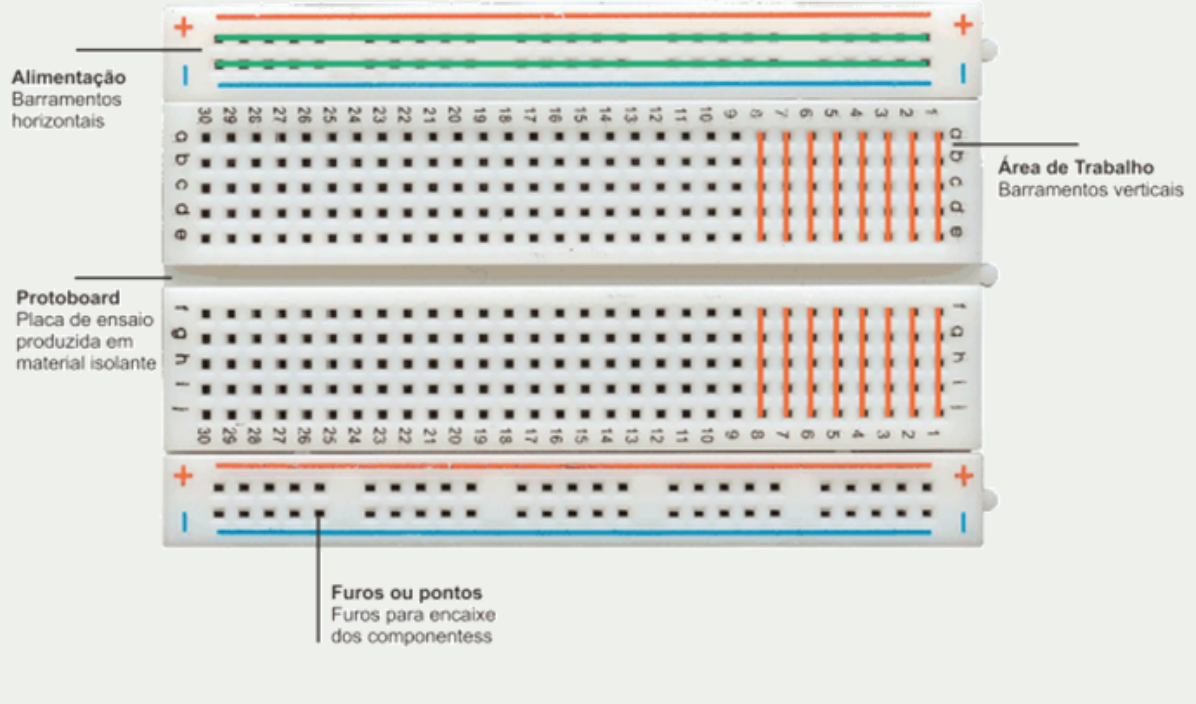

Figura 4 – Barramentos de uma protoboard. Fonte: Portal Vida de Silício (2022).

As linhas representam as ligações internas da protoboard, que podem ser divididas em duas seções. A primeira seção, formada pelas duas linhas superiores e inferiores, geralmente é utilizada para distribuir a alimentação elétrica do circuito. A segunda seção, formada pela parte central da protoboard, é destinada à montagem dos componentes**.**

É importante você entender que como cada coluna (linha vertical na imagem) possui 5 furos, e estes furos estão interconectados, ao inserir um componente em um deles, ele estará eletricamente conectado aos outros quatro furos da coluna.

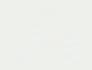

## 3.1 Conhecendo os materiais (Etapa 1)

Antes de começar de fato a colocar a mão na massa, precisamos conhecer os equipamentos que iremos utilizar. Por isso, nesta primeira etapa, leia as informações para conhecer mais sobre o Arduino, LEDs, resistores e protoboard. Ao longo da leitura o professor irá mostrar uma placa Arduino e você poderá ver todos os pinos de conexão. Leia com atenção e tire suas dúvidas com o professor, pois este primeiro momento fornecerá a base teórica necessária para a realização das atividades seguintes.

1) Complete a tabela a seguir com informações sobre os materiais:

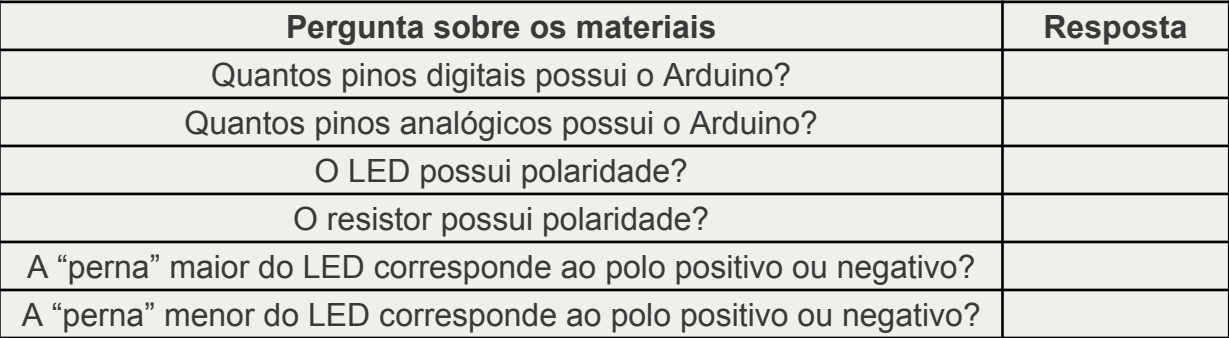

2) Porque devemos usar um resistor quando vamos ligar um LED?

## 3.2 Entendendo um circuito elétrico (Etapa 2)

Agora sim! Você já conhece os componentes então vamos montar o nosso primeiro circuito elétrico!

Um circuito elétrico basicamente é um laço por onde circula "energia" elétrica, energizando cada componente e fazendo-os funcionar. Assim, usando a protoboard monte o circuito exibido na Figura 5 composto por bateria + resistor (510 Ω) + LED. Lembre-se das regras de ligações na protoboard, e se precisar, volte no material anterior para revisar.

Veja que a bateria é a fonte do circuito, ou seja, é de onde sai a energia para energizar os outros componentes. O lado positivo da fonte é chamado de VCC e o lado negativo é chamado de GND. Nesse exemplo, o LED se acende quando a fonte de energia é ligada e se apaga ao se desligar a fonte. Lembre-se também que o pino maior do LED é o polo positivo e o menor, o negativo. Se a ligação for invertida, o LED não irá acender.

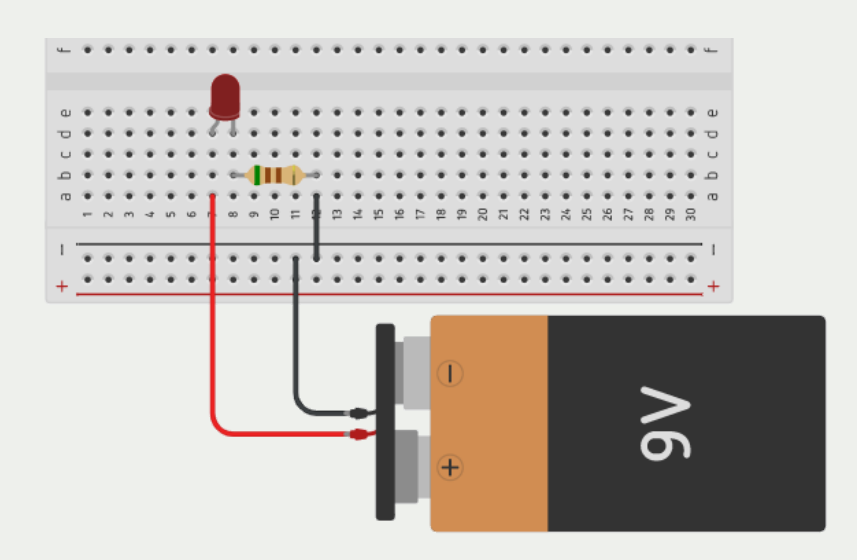

Figura 5 – Circuito para a Etapa 2. Fonte: Construído com o auxílio de TinkerCAD (2022).

1) Qual é o papel do resistor nesse circuito?

#### 3.3 Automatizando o circuito (Etapa 3)

Meus parabéns! Você montou com sucesso o seu primeiro circuito elétrico. Você viu que a bateria alimenta o circuito, mas não há nenhum controle sobre o ligar e desligar do LED. Agora vamos deixa-lo um pouco mais "inteligente", já que o Arduino pode fazer o papel de fonte para o circuito, possibilitando ligar e desligar o circuito utilizando programação

Para começar, retire a bateria e construa o circuito composto por Arduino + resistor (300 Ω) + LED (conectado ao pino 13 do Arduino) como exibido na Figura 6.

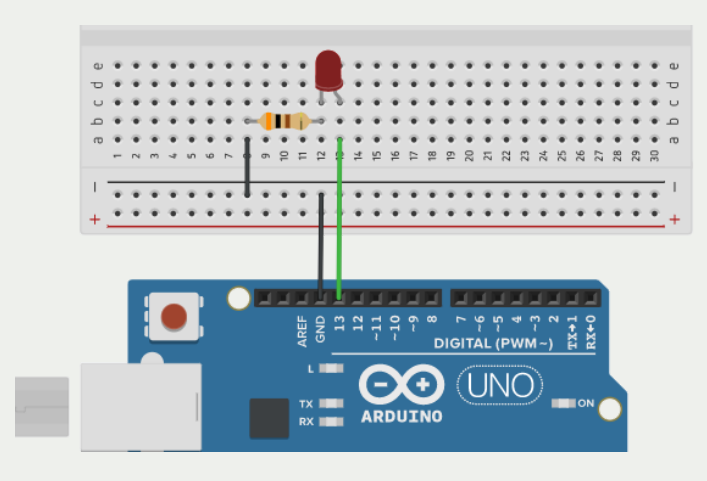

Figura 6 – Circuito para a Etapa 3. Fonte: Construído com o auxílio de TinkerCAD (2022).

Após a construção, conecte o cabo USB ao Arduino e ao computador e abra IDE do Arduino pelo atalho que se encontra na área de trabalho do computador.

Faça como indicado pelo professor e defina as configurações de placa e porta COM em Ferramentas no IDE. Como mostra a Figura 8, em **Ferramentas -> Placa** deve ser escolhida a placa Arduino UNO e em **Ferramentas -> Porta** deve ser escolhida a porta COM em que se encontra conectado o Arduino. Este procedimento deve ser realizado todas as vezes que você conectar a placa ao computador.

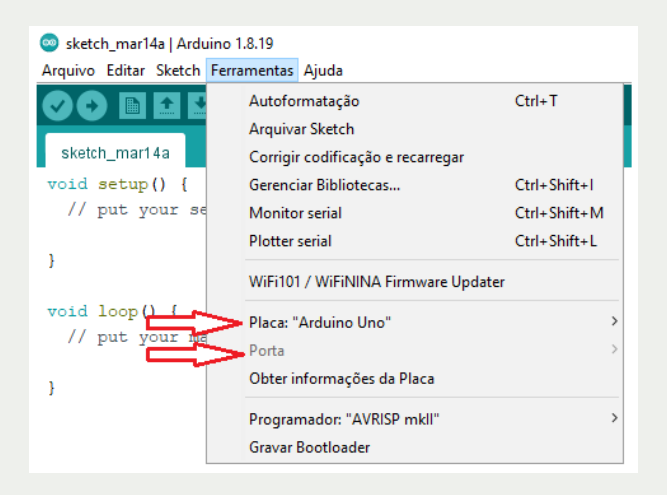

Figura 8 – Configurações do IDE do Arduino.

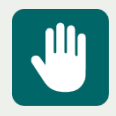

**Atenção**: A não definição da placa e porta COM no IDE é uma das principais causas de erros de funcionamento de código feitos por iniciantes.

Entendido o IDE do Arduino, agora digite o código de programação da Figura 7 dentro da área central branca do IDE, que é justamente onde devemos colocar nossos códigos de programação.

```
int pinoLED = 13;
void setup() {
  pinMode(pinoLED, OUTPUT);
\mathcal{F}void loop() {
  digitalWrite(pinoLED, HIGH);
  delay(1000);digitalWrite(pinoLED, LOW);
  delay(1000);\}
```
Figura 7 – Código para a Etapa 3.

Ao carregar o código para a placa, aguarde alguns segundos e veja que o LED permanece aceso por 1 segundo e depois apagado por mais um segundo, em um comportamento de "pisca-pisca". Este comportamento é observado indefinidamente devido à função **loop()**. Veja que agora conseguimos controlar quando o LED se acende e apaga, e por quanto tempo permanece nesses estados. Esse é o conceito inicial de automação, uma vez que o estado de um componente está sendo alterado sem a interação humana.

2) O que faz a linha de código **pinMode(pinoLED,OUTPUT)** ?

3) O que significam as palavras HIGH e LOW no código?

#### 3.4 Desafios (Etapa 4)

Você já conhece os componentes, montou circuitos elétricos e carregou um código de programação para o Arduino. Agora é hora de testarmos se você realmente aprendeu essas coisas. Para finalizar, realize os três desafios abaixo para consolidar seu aprendizado e estar pronto para seguir adiante. Para completá-los, você deve usar como base os circuitos e códigos que construiu até agora.

#### **Desafio 1: Trocar o pino ao qual o LED está conectado para o pino 10 e fazê-lo piscar assim como feito anteriormente.**

Faça com que o LED esteja conectado ao pino 10 do Arduino, ao invés do pino 13 como estava antes. Lembre-se das explicações do professor e altere o circuito e também o código de programação.

1) O que acontece se você apenas trocar o fio do pino ao qual o LED está conectado, mas não mudar a programação? O LED ainda acenderá?

2) Qual linha do código você teve que alterar para que o Arduino soubesse qual o novo pino ao qual o LED estava conectado?

#### **Desafio 2: Alterar o tempo em que o LED fica ligado para 3 segundos e desligado para 2 segundos.**

O LED fica aceso por 1 segundo e apagado por 1 segundo. Achou esse tempo muito curto? Podemos alterar o tempo aceso e apagado usando a função **delay()** que o professor explicou. Sabendo disso, altere o tempo de 1 para 3 segundos ligado e de 1 para 2 segundos desligado.

1) Quais linhas de código você teve que alterar para que o tempo ligado e desligado mudasse?

#### **Desafio 3: Adicionar mais um LED ao circuito e fazer com que os dois LEDs se acendam de forma alternada.**

Neste desafio você deverá juntar todos os conhecimentos adquiridos até agora e criar um circuito com dois LEDs que irão acender e apagar de forma alternada, ou seja, quando um estiver aceso, o outro estará apagado. Conecte um LED ao pino digital 5 do Arduino, e o outro ao pino digital 6. Lembre-se de sempre usar um resistor quando for ligar um LED.

1) Quais linhas você terá que adicionar ao código para "informar" ao Arduino sobre o pino de conexão e modo de operação (saída ou entrada) do novo LED?

2) Qual função deverá ser usada para acender o novo LED? E para apaga-lo?

## Gabarito

**Desafio 1: Trocar o pino ao qual o LED está conectado para o pino 10 e fazê-lo piscar assim como feito anteriormente.**

Considerando-se que você passe o LED para o pino 10, a Figura 8 exibe o código que resolve este desafio.

```
int pinoLED = 10;
void setup() {
  pinMode(pinoLED, OUTPUT);
\mathcal{F}void loop() {
  digitalWrite(pinoLED, HIGH);
  delay(1000);
  digitalWrite(pinoLED, LOW);
  delay (1000);
\mathcal{F}
```
Figura 8 – Código para o Desafio 1.

1) O que acontece se você apenas trocar o fio do pino ao qual o LED está conectado, mas não mudar a programação? O LED ainda acenderá?

Devemos alterar tanto o circuito quanto a programação, por isso, além de trocar o fio do pino ao qual o LED está conectado, temos que mudar também a linha em que é declarada a variável pinoLED.

2) Qual linha do código você teve que alterar para que o Arduino soubesse qual o novo pino ao qual o LED estava conectado?

Deve-se alterar a linha de código em que é declarada a variável pinoLED: int pinoLED =  $10$ ;

**Desafio 2: Alterar o tempo em que o LED fica ligado para 3 segundos e desligado para 2 segundos.**

A Figura 9 exibe o código que resolve este desafio.

```
int pinoLED = 10;
void setup() {
  pinMode(pinoLED, OUTPUT);
\mathcal{E}void loop() {
  digitalWrite(pinoLED, HIGH);
  delay(3000);digitalWrite(pinoLED, LOW);
  delay(2000);\mathcal{F}
```
Figura 9 – Código para o Desafio 2.

1) Qual linha de código você teve que alterar para que o tempo mudasse?

Deve-se alterar as linhas correspondentes à função delay(): O primeiro delay(1000) para delay(3000) e o segundo delay(1000) para delay(2000);

**Desafio 3: Adicionar mais um LED ao circuito e fazer com que os dois LEDs se acendam de forma alternada.**

Supondo que o novo LED 1 seja conectado ao pino 5 e o LED 2 ao pino 6, as figuras 10 e 11 exibem, respectivamente, o circuito e código que resolvem este desafio.

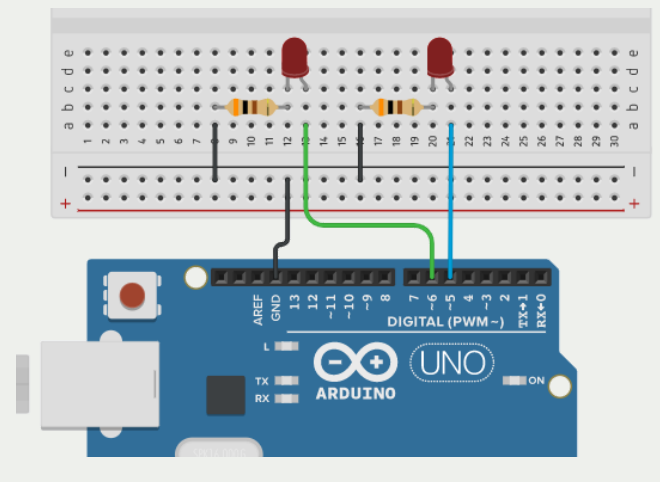

Figura 10 – Circuito para o Desafio 3. Fonte: Construído com o auxílio de TinkerCAD (2022).

```
int pinoLED = 5;
int pinoLED2 = 6;
void setup() {
  pinMode(pinoLED, OUTPUT);
  pinMode(pinoLED2, OUTPUT);
\mathcal{F}void loop() {
  digitalWrite(pinoLED, HIGH);
  digitalWrite(pinoLED2, LOW);
  delay (1000);
  digitalWrite(pinoLED, LOW);
  digitalWrite(pinoLED2, HIGH);
  delay (1000) ;
\mathcal{F}
```
Figura 11 – Código para o Desafio 3.

1) Quais linhas você terá que adicionar ao código para "informar" ao Arduino sobre o pino de conexão e modo de operação (saída ou entrada) do novo LED?

Int pinoLED2 = 6; e pinMode(LED2,OUTUPUT);

2) Qual função deverá ser usada para acender o novo LED? E para apaga-lo?

digitalWrite(pinoLED2,HIGH); e digitalWrite(pinoLED2,LOW); respectivamente.

## Referências

BAU DA ELETRONICA. **Resistor 300 ohms**. 2022b. Disponível em: <http://www.baudaeletronica.com.br/resistor-300r-5-1-4w.html> Acesso em: 25 set. 2022.

BAU DA ELETRONICA. **Resistor 510 ohms**. 2022a. Disponível em: <http://www.baudaeletronica.com.br/resistor-510r-5-1-4w.html> Acesso em: 25 set. 2022.

CASA DA ROBÓTICA. **Protoboard**. 2022. Disponível em: <[http://www.casadarobotica.com/prototipagem-ferramentas/prototipagem/protoboard/proto](http://www.casadarobotica.com/prototipagem-ferramentas/prototipagem/protoboard/proto%20board-400-furos-65-fios-jumpers-macho-x-macho) [board-400-furos-65-fios-jumpers-macho-x-macho](http://www.casadarobotica.com/prototipagem-ferramentas/prototipagem/protoboard/proto%20board-400-furos-65-fios-jumpers-macho-x-macho)> Acesso em: 25 set. 2022.

DIYIOT. **Tutorial Arduino UNO**. 2022. Disponível em: <<http://diyi0t.com/Arduino-uno-tutorial/>> Acesso em: 25 set. 2022.

ELETROGATE. **Jumpers**. 2022b. Disponível em: <[http://www.eletrogate.com/jumpers-macho-macho-40-unidades-de-10-cm>](http://www.eletrogate.com/jumpers-macho-macho-40-unidades-de-10-cm) Acesso em: 25 set. 2022.

ELETROGATE. **LED**. 2022a. Disponível em: <<http://www.eletrogate.com/led-difuso-5mm-vermelho>>. Acesso em: 25 set. 2022.

EMBARCADOS **Código de cores de resistores**. 2022. Disponível em: <http://embarcados.com.br/codigo-de-cores-de-resistores> Acesso em: 26 set. 2022.

EVANS, Martin; NOBLE, Joshua; HOCHENBAUM, Jordan. **Arduino em ação**. São Paulo: Novatec Editora, 2013.

FILIPEFLOP. Arduino UNO. 2022. Disponível em: <[http://www.filipeflop.com/produto/placa-uno-r3-cabo-usb-para-arduino>](http://www.filipeflop.com/produto/placa-uno-r3-cabo-usb-para-arduino) Acesso em: 25 set. 2022.

LOCATELLI, Caroline. **O que é um LED?**. Curto Circuito, 2022. Disponível em: <[http://www.curtocircuito.com.br/blog/eletronica-basica/o-que-e-um-led>](http://www.curtocircuito.com.br/blog/eletronica-basica/o-que-e-um-led) Acesso em: 25 set. 2022.

MCROBERTS, Michael. **Arduino básico**. Novatec Editora, 2018.

MOTA, Allan. **Protoboard**. Portal Vida de Silício, 2018. Disponível em: <<http://portal.vidadesilicio.com.br/protoboard>> Acesso em: 25 set. 2022.

ROBOCORE. **Bateria de 9V**. 2022. Disponível em: <<http://www.robocore.net/bateria/bateria-de-9v>> Acesso em: 25 set. 2022.

SOUZA, Vitor A. **Programação Para Arduino**. Clube de Autores, 2014.

TINKERCAD. 2022. Disponível em: <http://www.tinkercad.com> Acesso em: 20 set.

**Laboratório de Inovação Tecnológica - LIC**

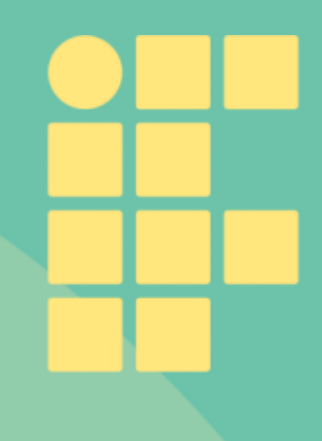